## **UTILIZAÇAO DO SAM PELO TECNICO**

Neste anexo pretende-se demonstrar os processos que ocorrem a nível técnico nomeadamente:

- O modo de entrar no programa.
- Consulta de todas as marcações do serviço.
- Consulta de exames efectuados.

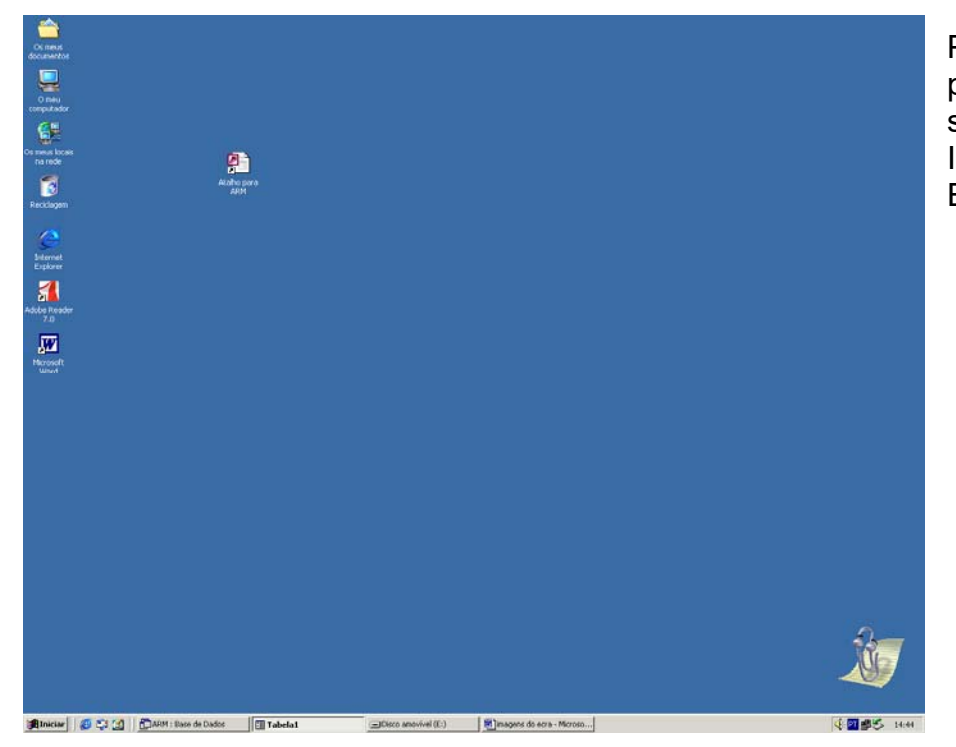

Para entrar no programa seleccionar Internet Explorer

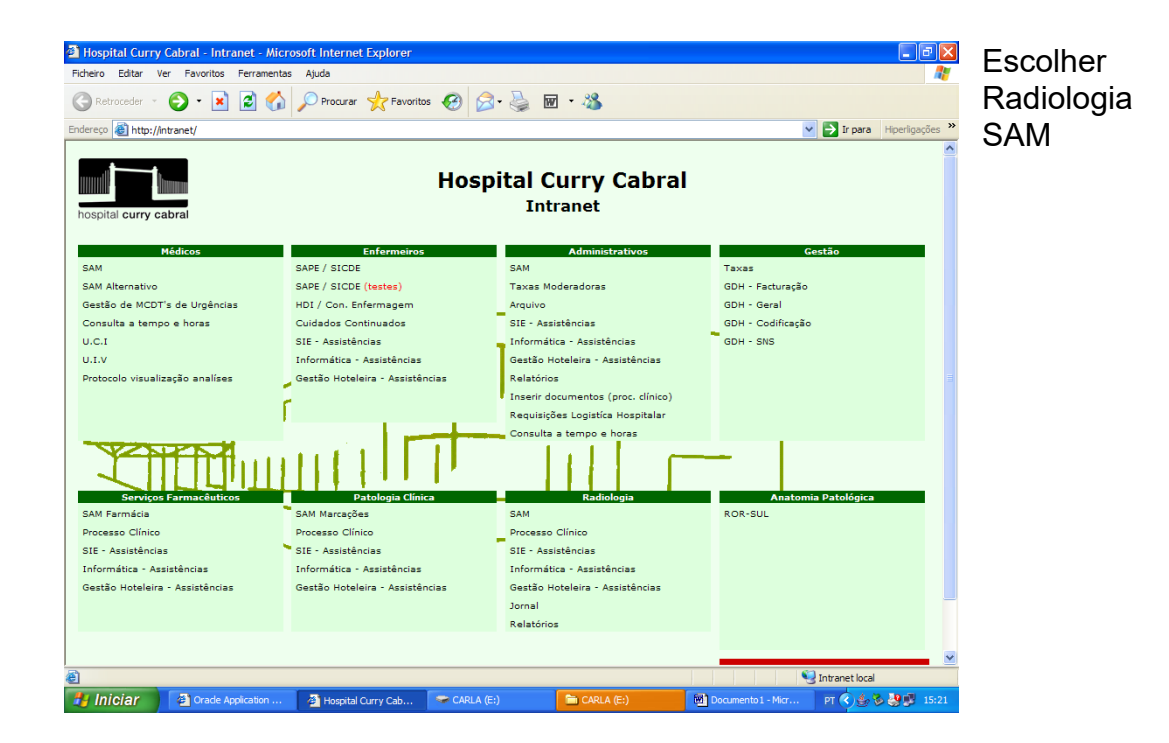

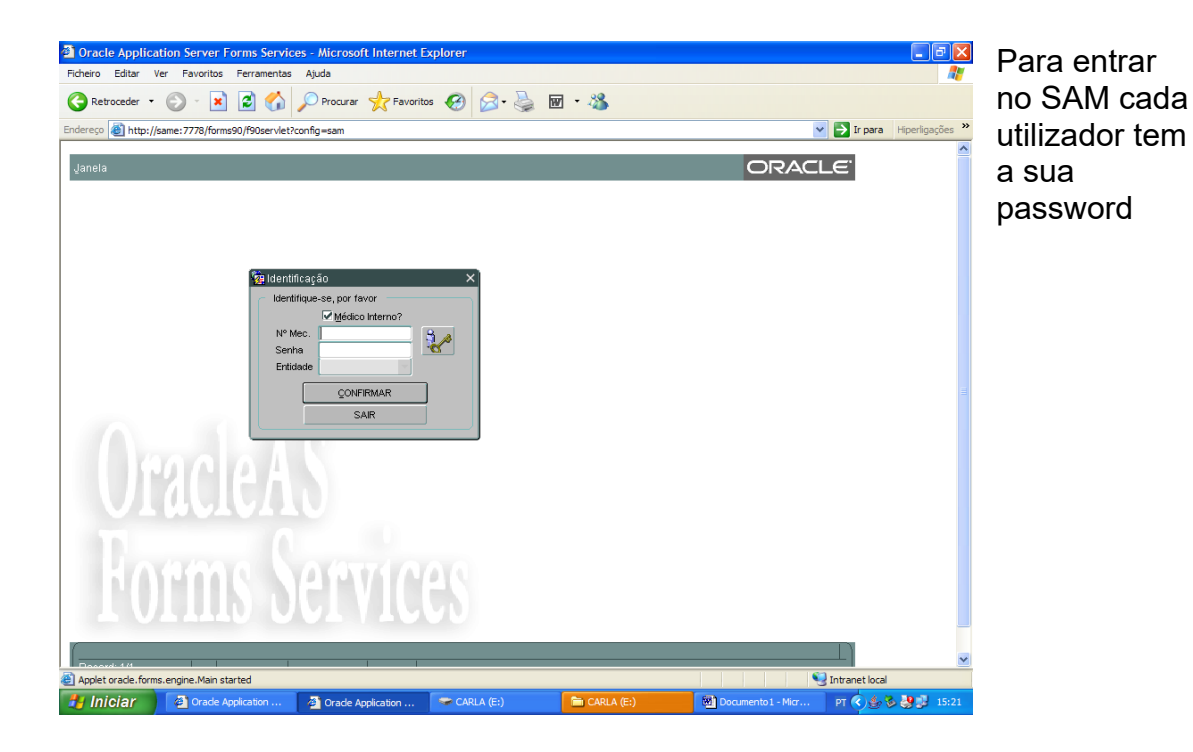

<sup>2</sup> Oracle Application Server Forms Services - Microsoft Internet Explorer<br>Ficheiro Editar Ver Favoritos Ferramentas Ajuda  $E$ Para ter acesso ao GREtroceder · 0 · R 2 4 0 Mocurar traventos 0 3 · 5 0 · 3 Endereço **(C) http://same:7778/forms90/f90servlet?config=sam**  $\overline{\phantom{a}}$   $\overline{\phantom{a}}$   $\overline{\phantom{a}}$  of  $\overline{\phantom{a}}$  if para **ORACLE** escolher a Utilizador - ANA CRISTINA FONSECA g Utilizador - ANA CRISTIN<br>Sistema de<br>Alpoio ao Médico<br>Alpoio ao Médico agenda pretendida MCDT (MED) **k** Agenda MCDT<br>**k** Agenda MCDT (URG) istema de aprio ao DESLIGAR  $\frac{S}{2}AR$ **Q** Intranet local<br>PT C 3 D V N 13:5 Applet oracle.forms.engine.Main started **// Iniciar | 3** Orade Applicati Resultados de M.O  $\overline{\phantom{a}}$  $\mathbb{R}$ 

agendamento

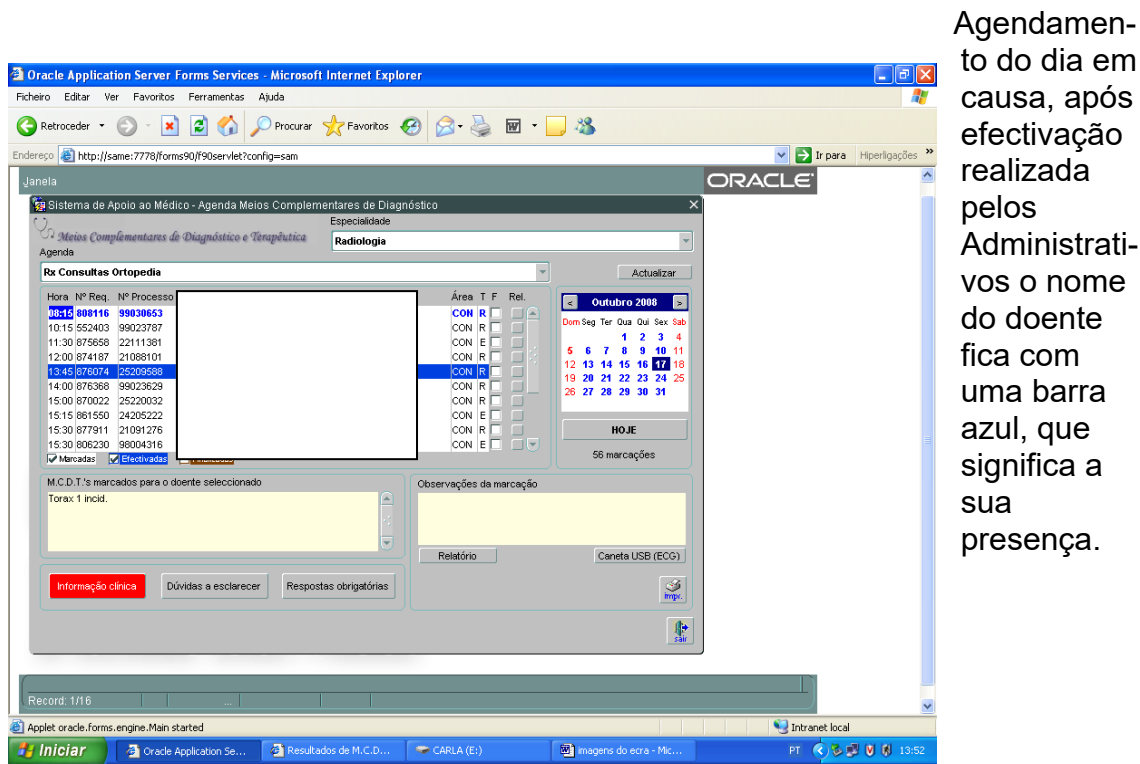

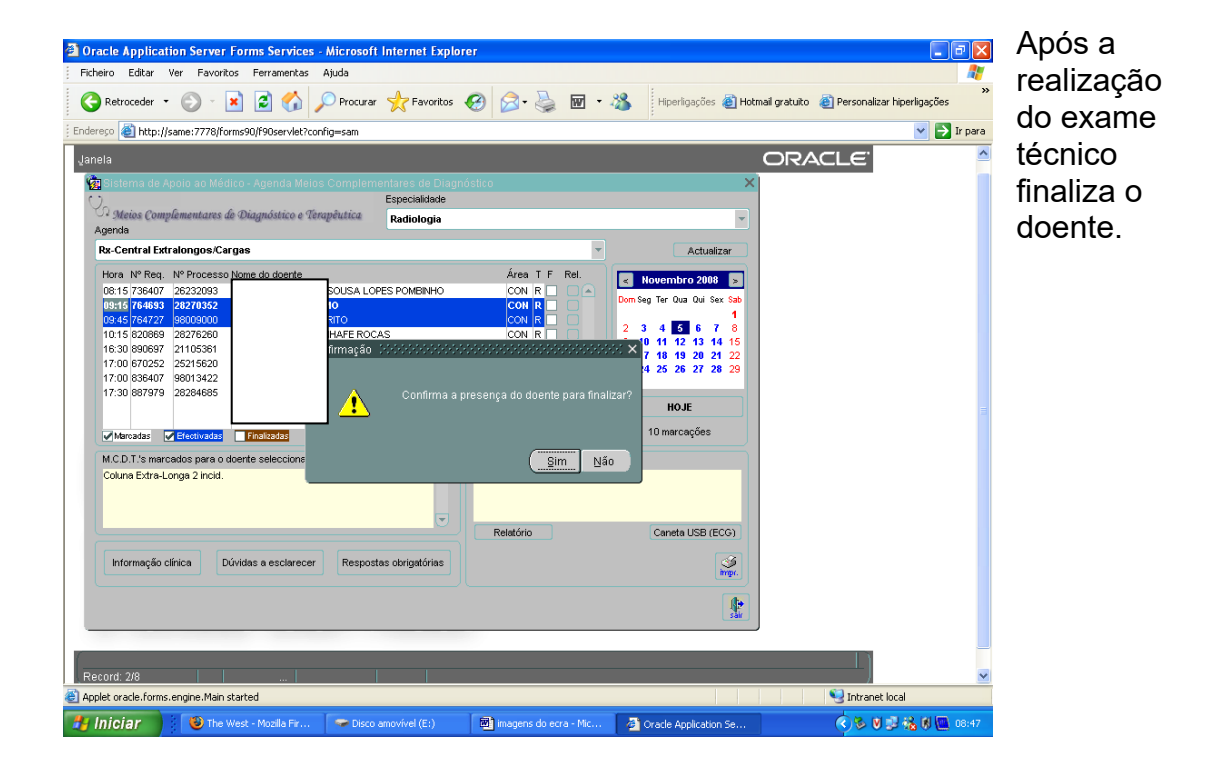

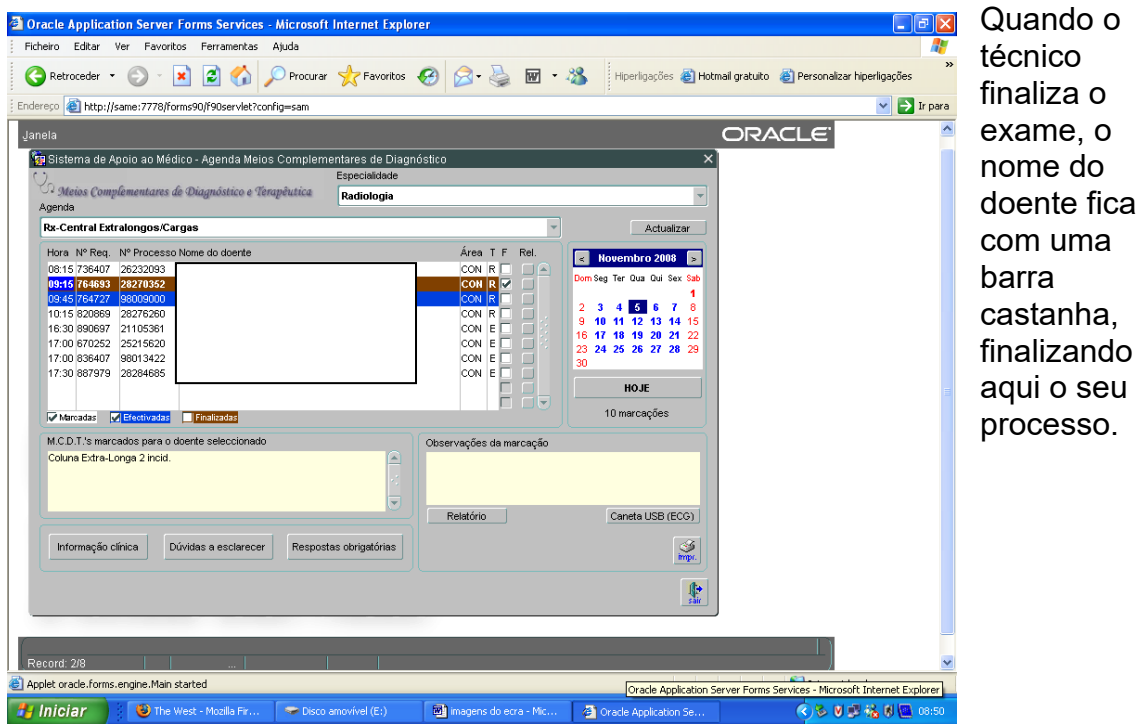

O SAM permite também que o técnico consulte exames anteriores ou o próprio exame que acabou de realizar para tal:

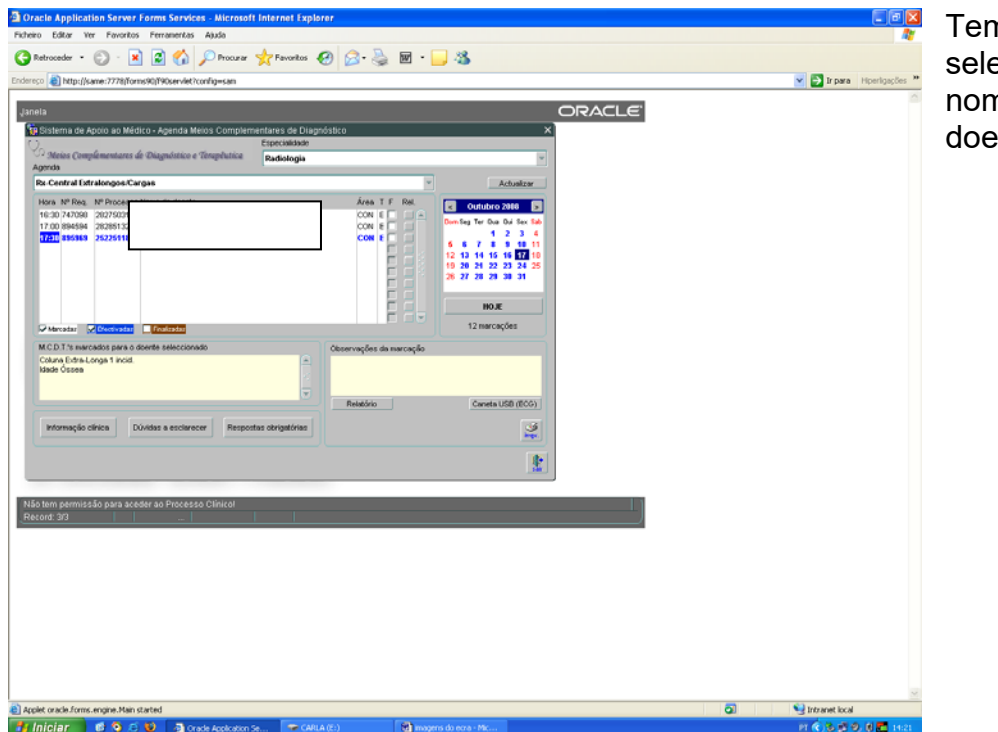

Tem que seleccionar o ne do  $e$ nte.

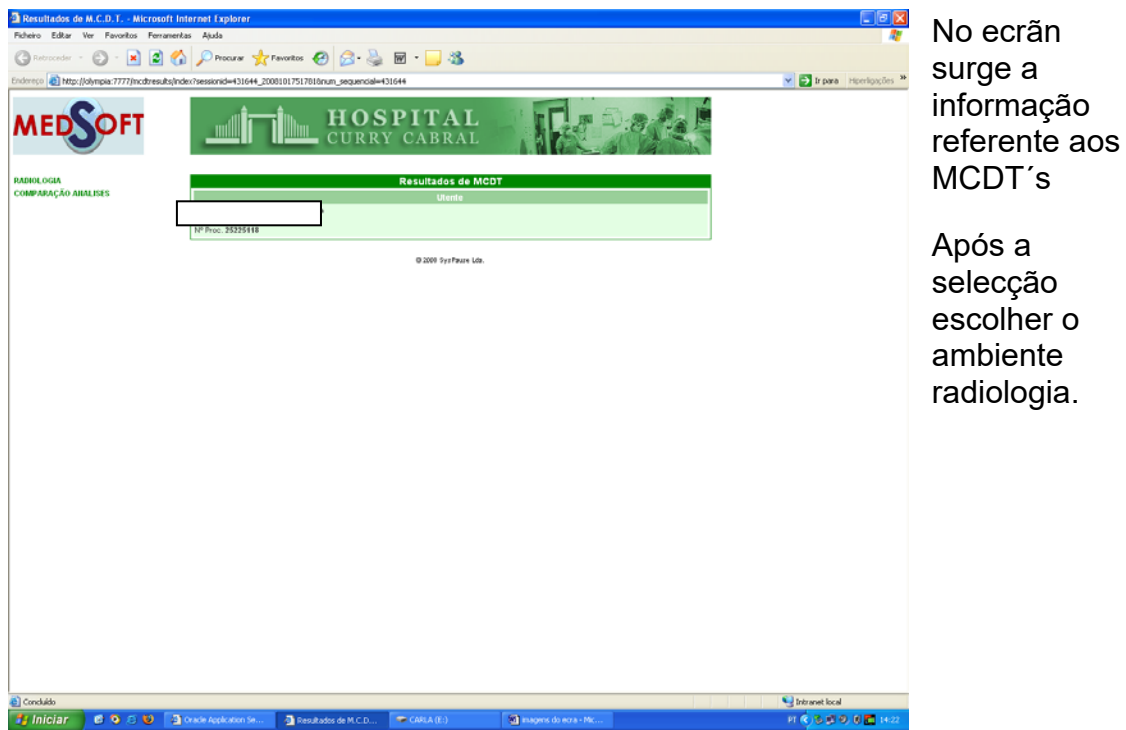

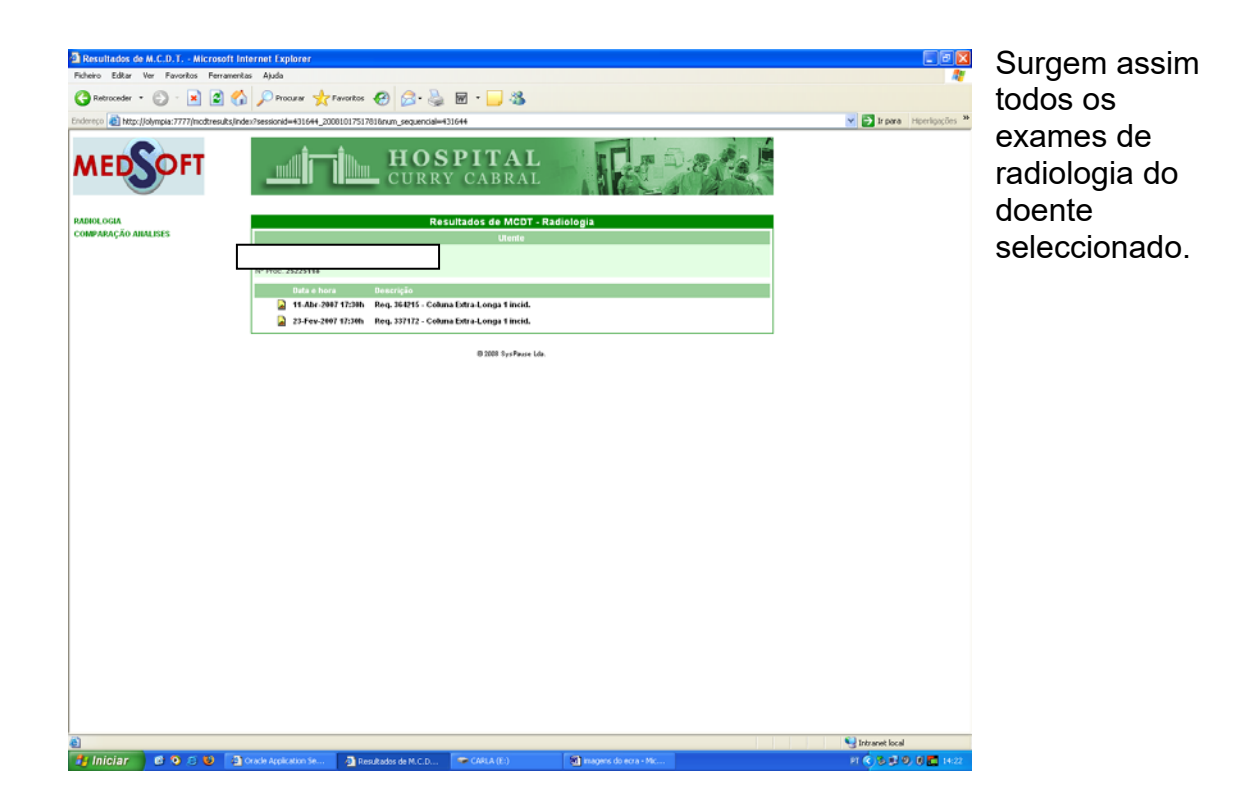

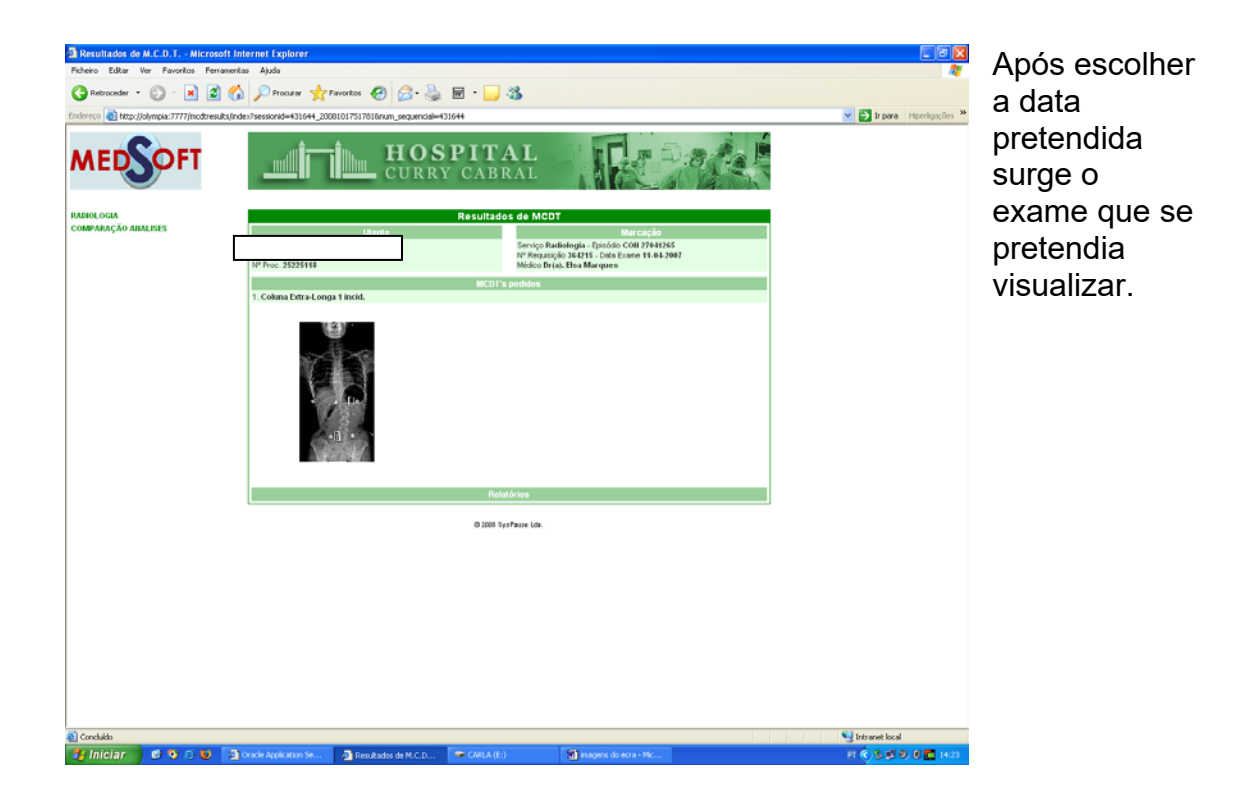

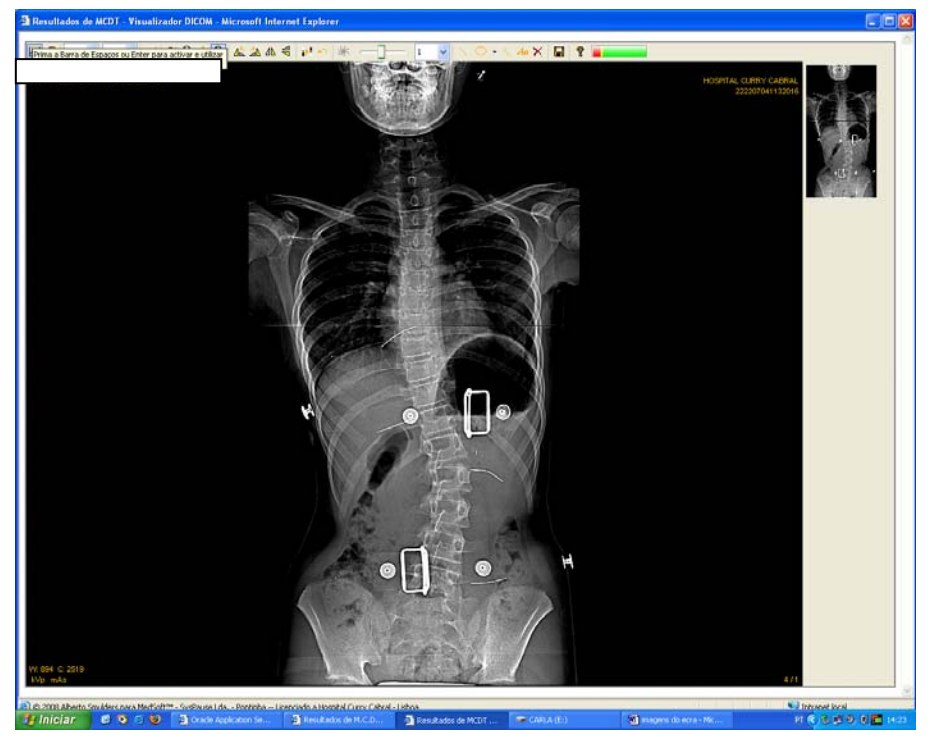

Ao seleccionar o exame este surge no ecrãn.

No agendamento de exames de TAC o preenchimento dos seguintes campos é obrigatório, o não preenchimento, por parte do clínico que pede o exame bloqueia o pedido não permitindo que este seja marcado. Campos obrigatórios:

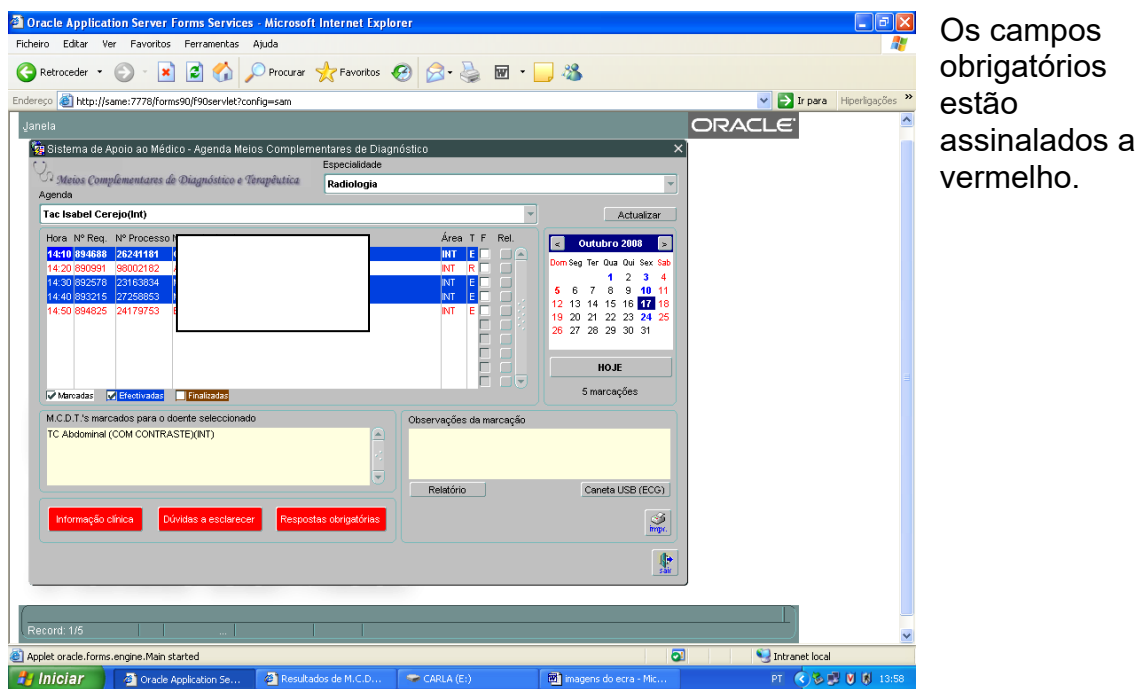

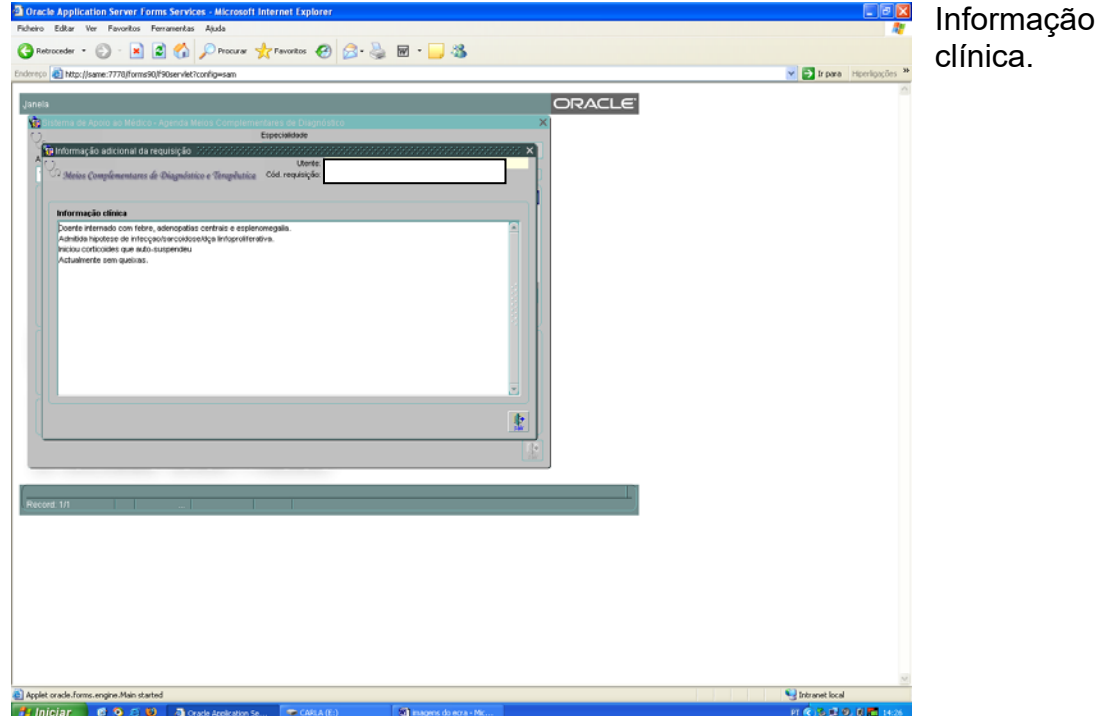

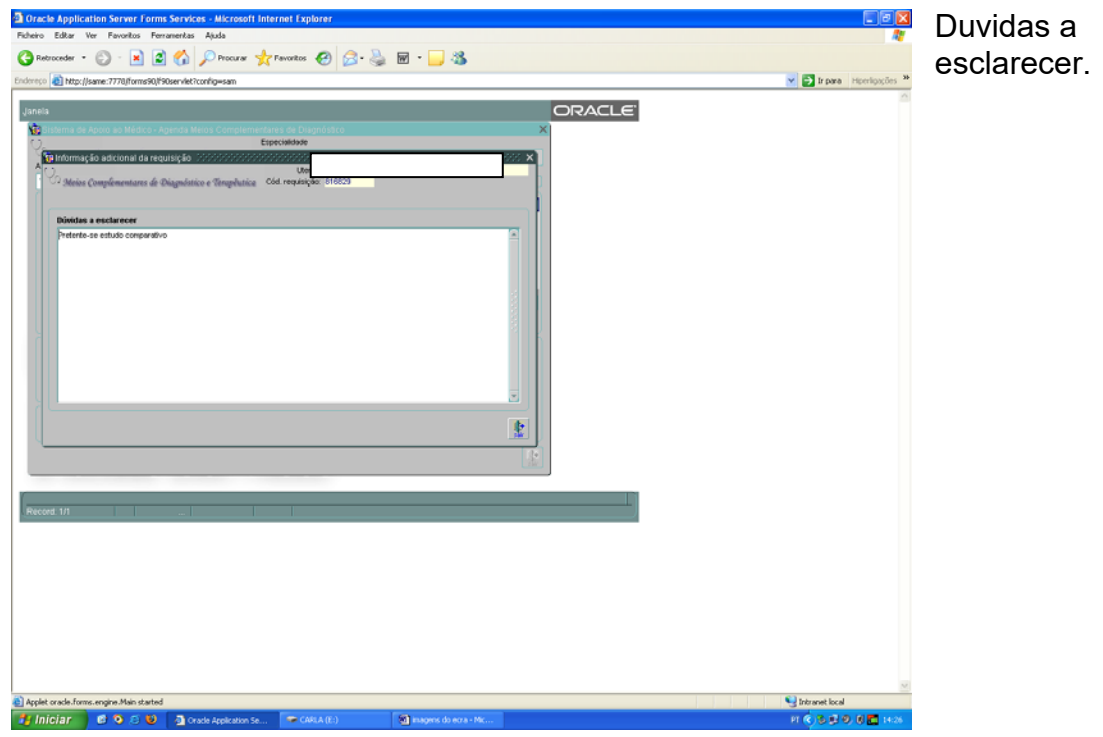

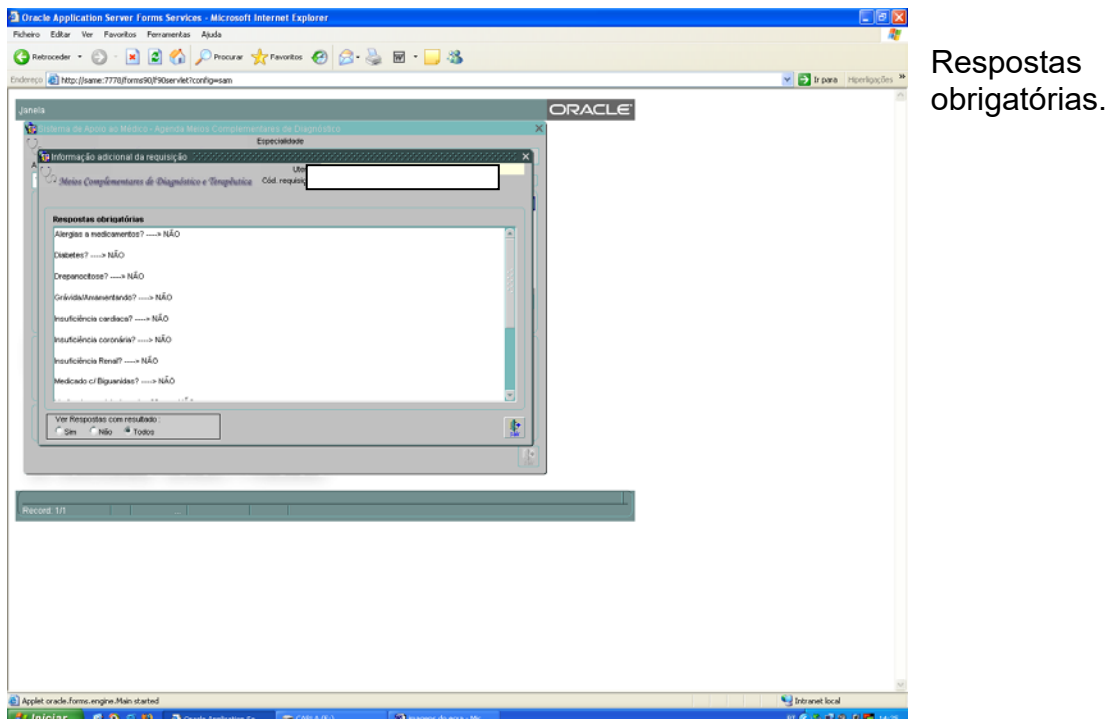